# Anleitung zum Übersetzen von Hilfedateien

# Voraussetzungen

Benötigte Software:

- 1. GeoWrite mit aktiviertem Hilfeeditor
- 2. Das Programm Buchbetrachter bzw. Book Reader
- 3. Das Programm Paperclip von Marcus Gröber

Falls noch nicht geschehen, muß in GeoWrite der Hilfeeditor aktiviert werden. Dies geschieht folgendermaßen:

- 1. GeoWrite über das Expreßmenü oder den WORLD-Ordner starten.
- 2. Im Menü »Optionen« auf den Eintrag "Benutzerebene ändern ..." klicken; die Dialogbox »Benutzerebene ändern« erscheint.

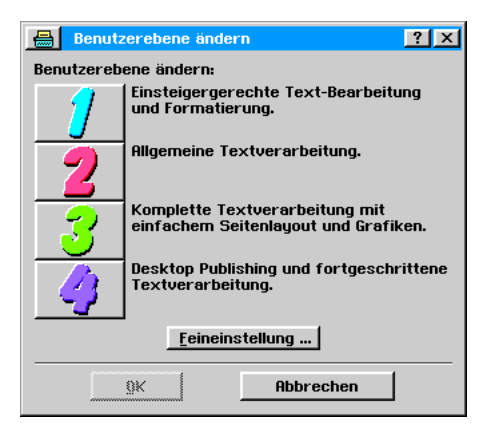

3. In der Dialogbox "Benutzerebene ändern" auf den Knopf "Feineinstellung…" klicken; die Dialogbox »Feineinstellung« erscheint.

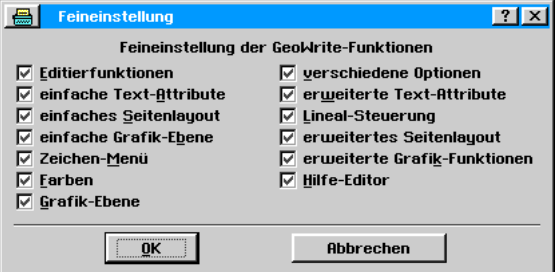

- 4. In der Dialogbox "Feineinstellung" die Checkbox "Hilfeeditor" aktivieren und auf den Knopf OK klicken.
- 5. Alle Dialogboxen schließen. In der Menüleiste von GeoWrite findet sich jetzt der Eintrag "Hilfeeditor".

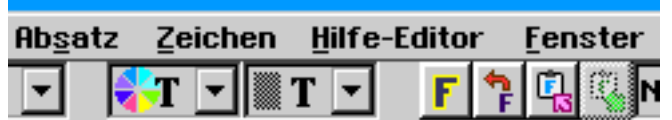

#### Vorgehensweise

Leider können Original-Hilfedateien nicht direkt bearbeitet werden, sondern der Inhalt einer solchen Datei muß erst in ein GeoWrite-Dokument übertragen werden. Dazu benötigen wir die Programme Paperclip und Buchbetrachter/Book Reader. Wie die Übertragung geschieht, werde ich im folgenden Text beschreiben.

# **A. Konvertieren einer Hilfedatei in ein Buchbetrachter-Dokument**

Paperclip starten; das Programm präsentiert sich mit zwei Dateiauswahlboxen ähnlich dem Norton Commander. Falls noch nicht standardmäßig geöffnet, öffnen wir mit den Aufklapplisten auf der linken Seite den Ordner mit den Hilfedateien. Die Dateiauswahlbox auf der linken Seite ist frei bedienbar, somit kann ein beliebiger Ordner ausgewählt werden; in unserem Fall der Ordner mit den Original-Hilfedateien im Ordner .../USERDATA/HELP.

Die Dateiauswahlbox auf der rechten Seite ist auf den Ordner USERDATA festgelegt und ist nur in die Ordner innerhalb USERDATA wechselbar. Da durch die Konvertierung mit Paperclip Buchdokumente erstellt werden, empfiehlt es sich, vor der Konvertierung im Ordner USERDATA einen Ordner BOOKS o. ä. anzulegen, in den die Dateien nach der Konvertierung abgelegt werden.

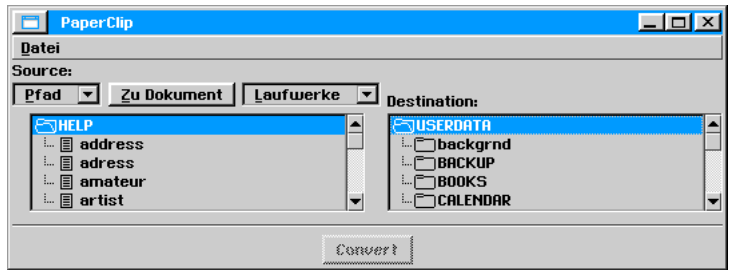

Markiert auf der linken Seite eine Hilfedatei, z. B. die Datei "address". Klickt dann auf den Knopf "Convert"; die Hilfedatei wird in ein Buchdokument konvertiert und in den gewählten Ordner kopiert.

#### **B. Kopieren des Inhaltes der konvertierten Hilfedatei in ein GeoWrite-Dokument**

Startet das Programm "Buchbetrachter" bzw. "Book Reader". Sucht mit Hilfe der Dateiauswahlbox den Ordner mit der konvertierten Buchdatei. Öffnet dann mit einem Doppelklick die in ein Buchdokument konvertierte Hilfedatei; der Inhalt wird mit dem Buchbetrachter/Book Reader angezeigt. Der Inhalt des Buchdokumentes kann nun mit den Optionen des Buchbetrachters/Book Readers bearbeitet - sprich: kopiert - werden.

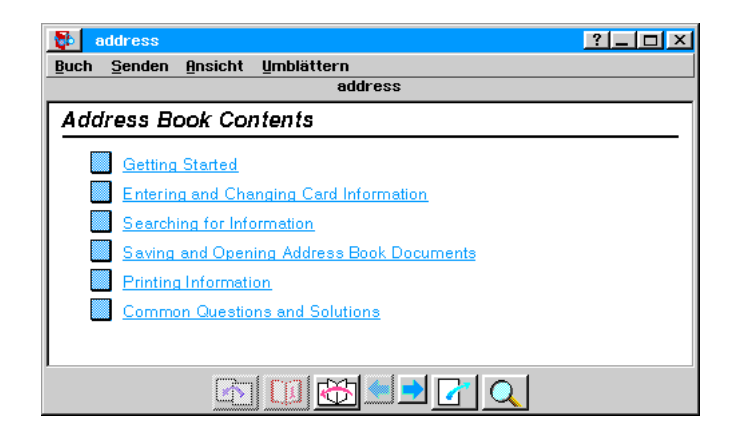

Zuvor erstellt ihr mit GeoWrite ein neues leeres Dokument. Wechselt in den Buchbetrachter und markiert dort den Inhalt der angezeigten Seite. Öffnet dann das Menü "Senden" und klickt auf die Option "In die Zwischenablage"; der markierte Inhalt wird in die Zwischenablage kopiert.

Wechselt nun in das neu erstellte leere GeoWrite-Dokument und fügt den Inhalt der Zwischenablage in das Dokument ein.

*Bemerkung:*

*Benutzt nicht die Funktion "Schnellkopieren" bzw. "drag&drop". Wenn ihr auf diese Weise den Text kopiert, kommt es später beim Erstellen und Setzen der Kontexte und Hyperlinks und dem Erzeugen der eigentlichen Hilfedatei ztu unerwünschten Phänomenen.*

Öffnet nun in der zukünftigen Hilfedatei das Menü "Layout". Klickt auf den Menüeintrag

Bereich"; es öffnet sich ein Untermenü. Klickt in diesem Untermenü auf den Eintrag "Bereich" umbenennen..."; die Dialogbox "Bereich umbenennen" erscheint. Es ist ein einziger Eintrag mit der Bezeichnung "Hauptbereich" vorhanden und markiert.

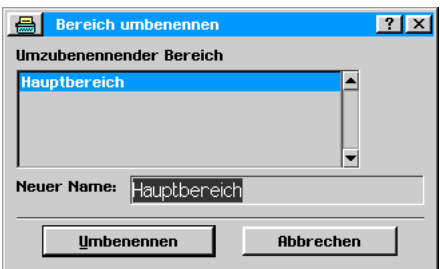

Schreibt in das Texteingabefeld einen neuen Bereichsnamen. Der neue Bereichsname sollte den Inhalt des Bereiches wiederspiegeln. Es kann ein deutscher Name aber auch der englische Originalname verwendet werden. Klickt dann auf den Knopf "Umbenennen"; der Bereichsname wird geändert.

Wechselt nun wieder in den Buchbetrachter. Blättert dort mit dem Blättern-Werkzeug eine Seite weiter und markiert wieder den Inhalt. Kopiert dann den markierten Inhalt wieder in die Zwischenablage und wechselt wieder in das GeoWrite-Hilfedokument.

Eine Eigenschaft der Hilfedatei ist es, das sie für jede Seite einen eigenen Bereich in dem GeoWrite-Hilfedokument benötigt. Legt also einen neuen Bereich hinter dem ersten Bereich an. Klickt dazu im Menü "Bereich" auf den Eintrag "Bereich anhängen"; die Dialogbox "Bereich anhängen" erscheint.

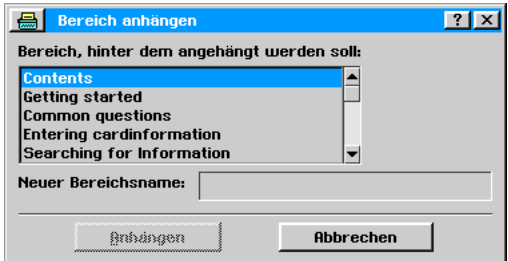

Markiert den Bereich, nach dem ein neuer Bereich eingefügt werden soll - in der Regel ist dies schon geschehen. Gebt dann in das Texteingabefeld einen Bereichsnamen ein. Praktischerweise sollte der Bereichsname das Thema der Hilfeseite widerspiegeln. Es ist also sinnvoll, die Überschrift zu übernehmen - soweit möglich. Es kann aber auch hier der englische Originaltext übernommen werden. Teilweise sind diese Überschriften für das Texteingabefeld zu lang, ihr müßt dann einen sinngemäßen Bereichsnamen finden oder ihn abkürzen (siehe Grafik).

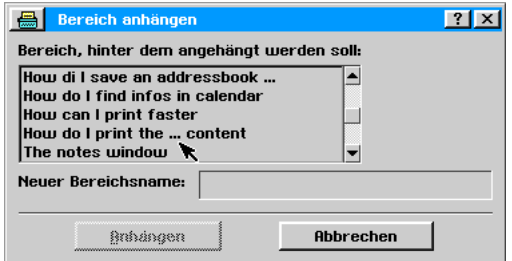

In diesem Beispiel nennen wir den Bereich "Getting started".

Klickt dann auf den Knopf "Anhängen"; ein neuer Bereich mit einer leeren Seite wird an den vorhandenen angehängt.

Fügt nun in den neuen leeren Bereich den Inhalt der Zwischenablage ein. Verfahrt wie oben beschrieben mit jeder Seite des Buchdokumentes.

Wichtig!! Achtet darauf, daß der Inhalt einer Seite des Buchdokumentes auf nur EINER Seite des GeoWrite-Hilfedokumentes erscheint. Ist dies NICHT der Fall, müßt ihr die Seitengröße des GeoWrite-Hilfedokumentes soweit vergrößern, daß der gesamte Hilfetext auf einer Seite erscheint. Wird dies NICHT beachtet, wird beim späteren Erstellen der eigentlichen Hilfedatei der Inhalt, der auf einer zweiten oder auch weiteren Seite in dem GeoWrite-Hilfedokument steht, rigoros abgeschnitten und steht NICHT in der erzeugten Hilfedatei!

Wenn ihr nun alle Buchseiten in das GeoWrite-Dokument übertragen habt, könnt ihr beginnen, den Text zu übersetzen. Das kann entweder Zug um Zug geschehen oder ihr übersetzt eine Seite nach der anderen.

#### Zug-um-Zug-Methode

Beginnt dazu mit der ersten Seite, dem Inhaltsverzeichnis. Markiert die Überschrift und ersetzt sie durch einen geeigneten Text, z. B. "Adreßbuch - Inhaltsverzeichnis". Nun wollt ihr die erste Zeile des eigentlichen Inhaltsverzeichnisses übersetzen. ihr werdet bemerken, daß dieser Text blau und unterstrichen dargestellt wird. Ein solcher Text ist eine Verknüpfung. Verknüpfungen verweisen auf bestimmte Textstellen in dem Hilfedokument, in der Regel sind dies die Überschriften der Seiten. Sie sollten mit besonderer Vorsicht behandelt werden; sind sie versehentlich gelöscht worden, sind sie nur durch erneutes Kopieren aus der Buchdatei wiederherstellbar. Schreibt daher am besten den deutschen Text zwischen den englischen und löscht anschließend den Englischen.

Springt nun zu der Seite, deren Verknüpfung ihr soeben übersetzt haben. Diese Seite hat die gleiche Überschrift wie die, die ihr gerade übersetzt habt. Übersetzt auch hier die Überschrift. Fahrt dann mit dem Übersetzen des laufenden Textes dieser Seite fort. Sollten sich im laufenden Text Verknüpfungen befinden, verfahrt mit diesen wie oben beschrieben.*.*

#### Seitenweise übersetzen

Beginnt auch hier mit der ersten Seite und übersetzt den kompletten Text - Seite für Seite. Ihr müßt dann aber ganz besonders darauf achten, daß die übersetzen Verknüpfungen und die zugehörigen Überschriften gleich lauten. Da ihr die zugehörigen Seiten erst im Verlaufe des Übersetzen aufruft, ist es von Vorteil, sich die übersetzten Überschriften/Verknüpfungen in einem separaten Dokument zu notieren, ihr habt dann eine bessere Übersicht. Dies könnt ihr natürlich auch ganz generell so machen.

# **C. Kontexte und Hyperlinks (Verknüpfungen) erstellen und setzen**

Anschließend erstellt und setzt ihr Kontexte und Hyperlinks der übersetzten Seite/n. Dies ist notwendig, um innerhalb der eigentlichen, später zu erstellenden Hilfedatei, weitergehende Erklärungen mit einem Klick auf eine Verknüpfung zu bekommen.

# Kontext erstellen

Um einem Text einen Kontext zuweisen zu können, muß zunächst ein Kontext erstellt werden bevor er gesetzt werden kann. Geht dazu wie folgt vor:

- Öffnet in der Menüleiste der GeoWrite-Hilfedatei mit einem Klick das Menü "Hilfeeditor".
- Klickt dann auf den Eintrag "Kontext erstellen..."; es öffnet sich die gleichnamige Dialogbox.
- Schreibt in das Texteingabefeld den Namen des zu erstellenden Kontextes. Dieser sollte gleichlautend mit der Überschrift der Seite sein, deren Kontext gerade erstellt wird. Teilweise sind diese Überschriften für das Texteingabefeld zu lang, ihr müßt dann eine sinngemäße Bezeichnung finden oder ihn abkürzen (siehe Grafik weiter oben).
- Klickt dann auf den Knopf "Kontext hinzufügen"; der Name des neu erstellten Kontextes erscheint im Dialogboxfenster.

Ihr könnt auf diese Weise zunächst für alle Seiten die Kontexte erstellen.

Eine Besonderheit stellt der Kontext der ersten Seite einer Hilfedatei dar, also die Überschrift des

Inhaltsverzeichnisses. Dieser Kontext darf nicht den Namen des Titels des Inhaltsverzeichnisses erhalten, sondern muß zwingend " $TOC^T$  genannt werden.

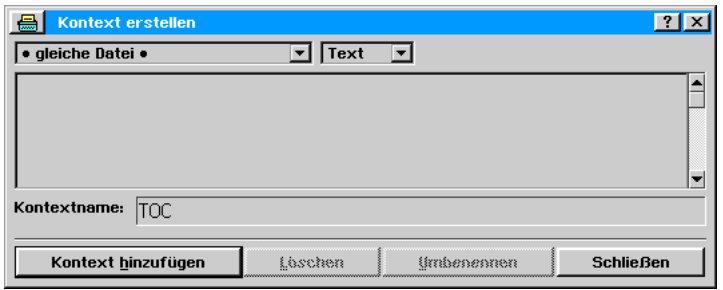

#### Kontext setzen

- Markiert den Titel der Hilfedateiseite, deren Kontext ihr erstellt habt.
- Klickt dann im Menü "Hilfeeditor" auf den Eintrag "Kontext setzen..."; die gleichnamige Dialogbox erscheint.

![](_page_4_Picture_116.jpeg)

- In dem Fenster der Dialogbox werden alle bisher erstellten Kontexte angezeigt.
- Markiert den der Seite entsprechenden Kontextnamen und klickt auf den Knopf "Anwenden".

Aber Achtung!! In jeder Hilfedatei existiert oberhalb der Überschrift eine weitere Zeile mit einem üblicherweise nicht sichtbaren Steuerzeichen. Wenn ihr diese Zeile beim Kopieren aus dem Buchdokument in das GeoWrite-Dokument mitkopiert habt, dann müßt ihr diese Zeile beim Setzen des Kontextes zwingend mitmarkieren! Geschieht dies nicht, dann kann in der später erzeugten realen Hilfedatei der Hyperlink diesen Kontext nicht finden - ergo erscheint die Fehlermeldung, das die Seite XXX nicht gefunden werden kann.

![](_page_4_Figure_9.jpeg)

Achtet also darauf, ob ihr diese "leere" Zeile mitkopiert. Am besten legt ihr für euch fest, ob ihr diese Zeile generell mitkopiert, oder nicht.

#### Hyperlink setzen

Ein Hyperlink ist eine Verknüpfung mit anderen Textstellen innerhalb der Hilfedatei oder in andere Hilfedateien. In der Regel sind es die Kontexte, die ihr für andere Textteile erstellt habt. Klickt man dann auf einen Hyperlink, springt man an die mit dem Hyperlink verknüpfte Textstelle.

- Markiert den Text, der per Hyperlink mit einem Kontext verknüpft werden soll. In der Regel ist dieser Text blau und unterstrichen. (Siehe Inhaltsverzeichnis.)
- Öffnet in der Menüleiste der GeoWrite-Hilfedatei das Menü "Hilfeeditor" und klickt auf den Eintrag "Hyperlink setzen..."; die entsprechende Dialogbox wird geöffnet.

![](_page_5_Picture_129.jpeg)

- Markiert in dem Fenster "Kontexte" auf der rechten Seite der Dialogbox den zum Hyperlink passenden Kontext. Ggf. muß zuvor die passende Datei in dem Fenster »Datei« ausgewählt werden.
- Klickt dann auf den Knopf "Anwenden".

Um zu überprüfen, ob ein Hyperlink korrekt gesetzt wurde, positioniert ihr den Coursor auf einen solchen und klickt im Menü »Hilfe-Editor« auf den Eintrag "Folge dem Hyperlink". Erscheint dann die richtige Seite, ist der Hyperlink korrekt gesetzt.

> Kontext erstellen... Datei definieren... Kontext setzen... **Hyperlink setzen...** Alle Kontexte löschen Alle Huperlinks löschen **Folge dem Hyperlink**  $\checkmark$  Daten komprimieren Hilfedatei erstellen

# Hyperlinks im laufenden Text

Bei den meisten Hilfedateien gibt es Verknüpfungen im laufenden Text. Diese Verknüpfungen verweisen auf eine andere Hilfedateiseite. ihr könnt zwar anhand des Textes dieses Hyperlinks auf die zugehörige Seite vermuten, aber genau kann man es mit Hilfe der per Paperclip erzeugten Buchdatei in Erfahrung bringen. Klickt dazu in der Buchdatei auf einen solchen Hyperlink und merkt oder notiert euch die zugehörige Seite/Überschrift. Verfahrt dann wie oben beschrieben.

# **D. Besonderheiten**

Verknüpfungen im laufenden Text verweisen häufig auf Seiten, die einen Hilfetext für eine Dialogbox enthalten. Die Kontexte für diese Verknüpfungen habt ihr zuvor nach eigenem Gutdünken benannt. Es besteht aber die Schwierigkeit, daß diese Kontexte Bezeichnungen haben, die vom Programmierer des Programms und der Original-Hilfedatei festgelegt wurden. Diese Bezeichnungen sind für uns, die wir diese Hilfedatei auf Umwegen neu erstellen und übersetzen, nicht ersichtlich. Wir müssen in diesem Sonderfall aber die Originalbezeichnungen verwenden. Es gibt nur eine Möglichkeit, die Bezeichnungen für diese Kontexte bzw. Hyperlinks zu ermitteln. Geht dazu wie folgt vor:

**Bevor ihr die folgende Anleitung ausführt, macht zwingend eine Sicherheitskopie der originalen - gerade in Übersetzung befindlichen - Hilfedatei. Der unten beschriebene Vorgang überschreibt rigoros ohne Warnung die Originaldateien im Ordner /USERDATA/HELP.**

- Öffnet in der Menüleiste der GeoWrite-Hilfedatei das Menü "Hilfeeditor".
- Klickt auf den Eintrag "Hilfedatei erstellen". Die Hilfedatei wird nun neu erzeugt und automatisch im Ordner …\USERDATA\HELP abgelegt.

![](_page_6_Picture_0.jpeg)

- Öffnet das zu der Hilfedatei gehörige Programm.
- Klickt dann auf den Hilfeknopf in der rechten Ecke der Titelleiste des Programmfensters; das Hilfefenster des Programms wird geöffnet.
- Ruft nun nacheinander alle Verknüpfungen im Hilfefenster auf. Irgendwann werdet ihr durch ein Infofenster darüber informiert, daß der zugehörige Hilfetext nicht gefunden werden konnte. In dieser Infobox wird auch der Originalname des Kontextes für diese Verknüpfung genannt.
- Benennt nun den zugehörigen, von euch nach eurem Gutdünken benannten Kontext, um. Anschließend setzt den umbenannten Kontext und den zugehörigen Hyperlink neu.

So, das wäre eigentlich alles. Ich hoffe, ich habe nicht vergessen. Sollte jemand im Zuge der Arbeit oder auch so über Vereinfachungen oder Verbesserungen stolpern, dann wäre ich über eine kurze Info dankbar; entweder über das Forum oder auch direkt an mich.

Und nun viel Spaß bei der Arbeit. :-))

Achim Brennförder

Stand: 01.03.2010